# **OMRON Industrial Automation SYSMAC CS/CJ/CP Series**

# **HOST LINK Driver**

Compatible version OS Over 4.0

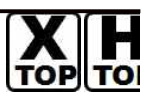

XDesignerPlus Over 4.0.0.0

## **CONTENTS**

Thank you for using M2I's °Touch Operation Panel(M2I TOP) Series". Please read out this manual and make sure to learn connection method and process of TOP – External device"

### **1. System configuration Page 2**

It explains device for connection, setup of, cable and structural system.

Please choose proper system referring to this point.

## **2. Selecting TOP model and**

### **Page 4**

### **external devices**

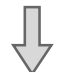

Select TOP model and external device..

## **3. Example of system settings Page 5**

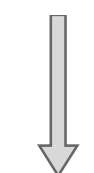

It explains setup example for communication connection between the device and external terminal.

Select example according to the system you choose in "1. System structure"

## **4. Communication settings details Page 21**

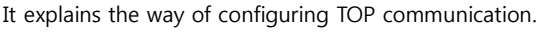

If external setup is changed, make sure to have same setup of TOP with external device by referring to this chapter.

## **5. Cable diagram Page 25**

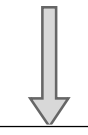

Explains cable specifications required for access.

Select proper cable specifications according to the system you chose in "1. System configuration".

## **6. Support address Page 28**

Check available addresses to communicate with external devices referring to this chapter.

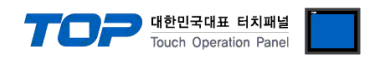

## **1. System configuration**

System configuration of TOP and "OMRON Industrial Automation - SYSMAC CS/CJ/CP Series HOST Link"" is as below.

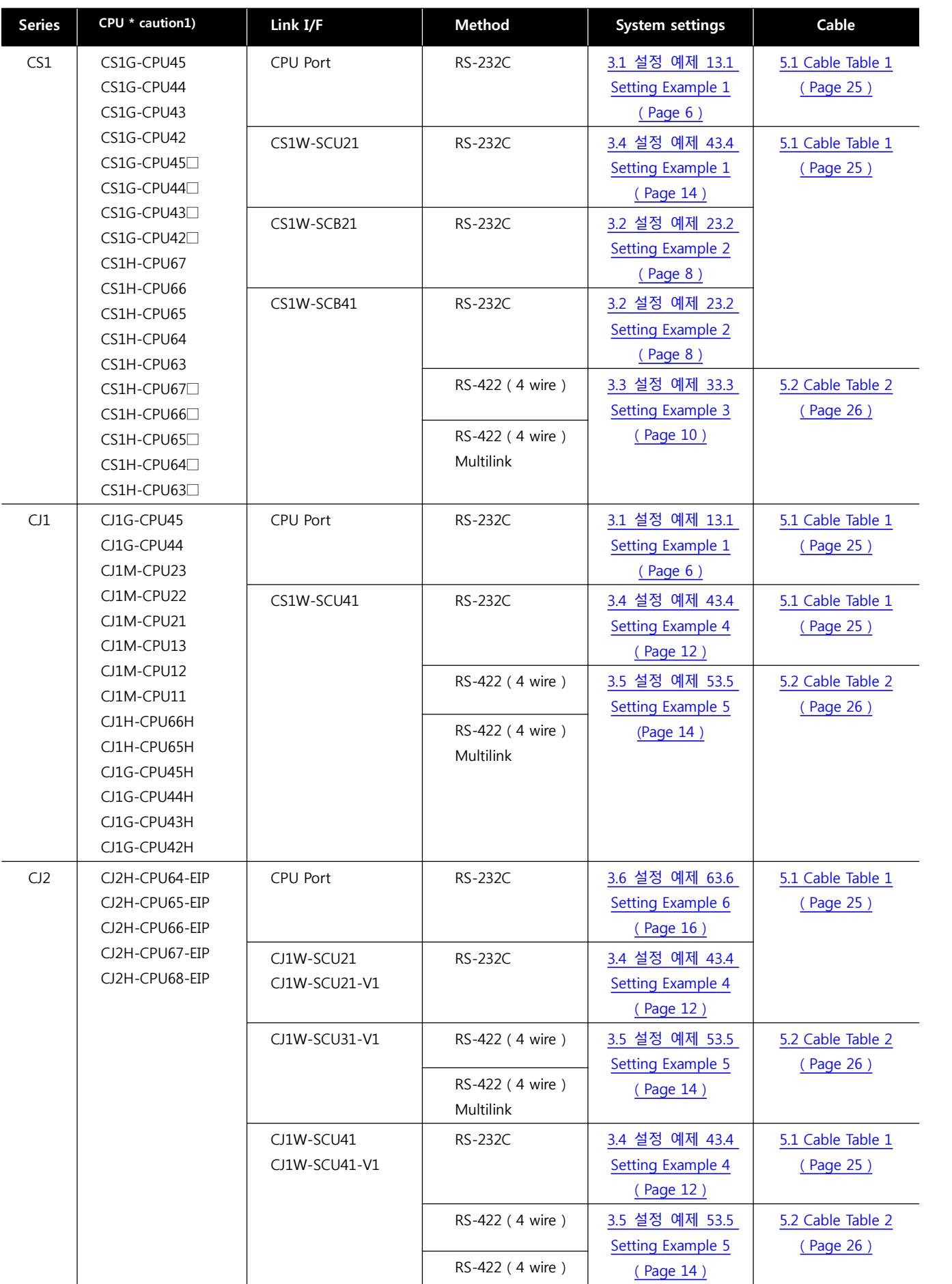

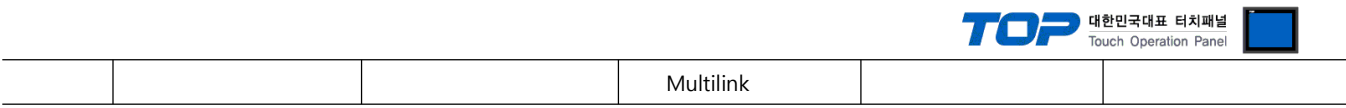

\*Caution1)  $\Box$  is either one of H, or -V1.

\*Caution2) Please turn the DIP switch 4 on the front face of CPU module.

☞ Continue on the next page.

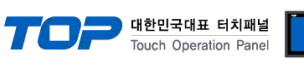

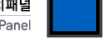

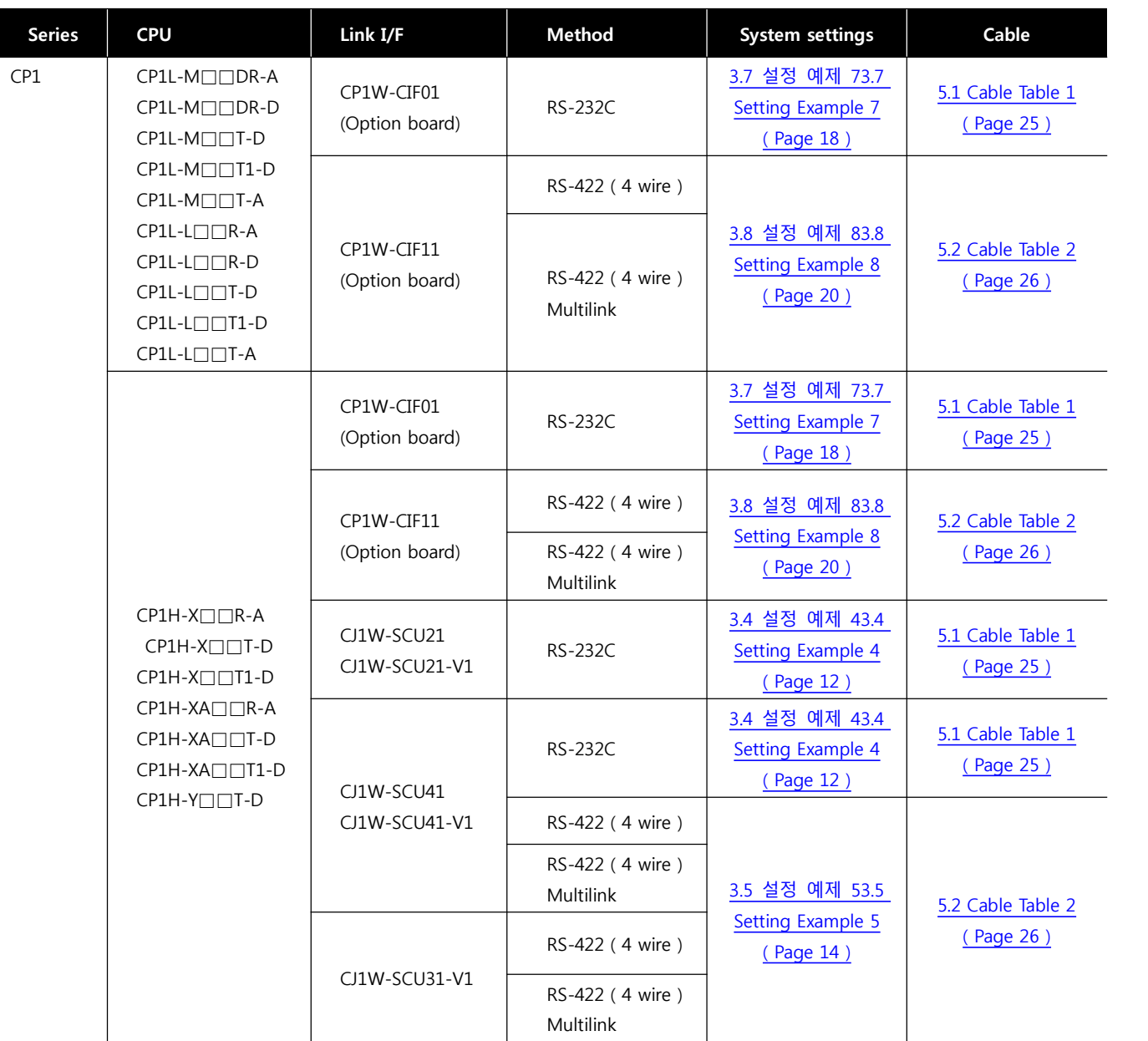

#### ■ Connection configuration

• 1 : 1(1 TOP and 1 External Device) Connection - it is for RS232C/422 communication.

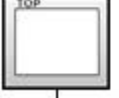

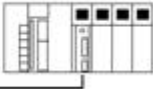

• 1 : N(1 TOP and Several External Devices) Connection - It is for RS422 Communication.

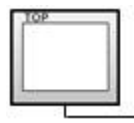

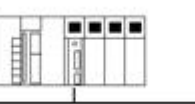

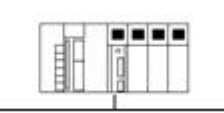

.........

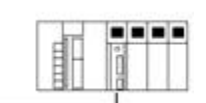

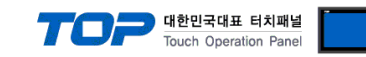

# **2. Selecting TOP model and external devices**

Select the external devices to connect to TOP.

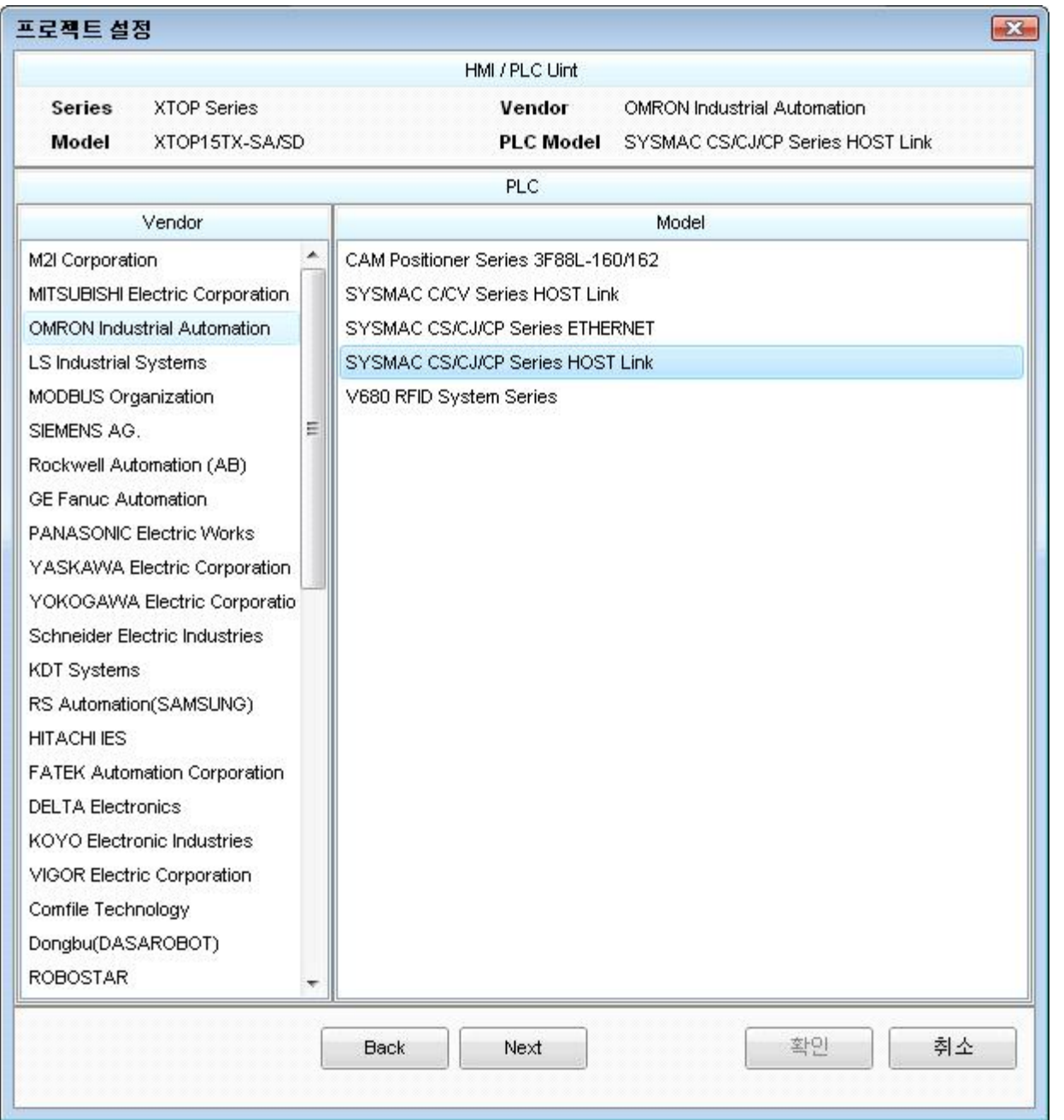

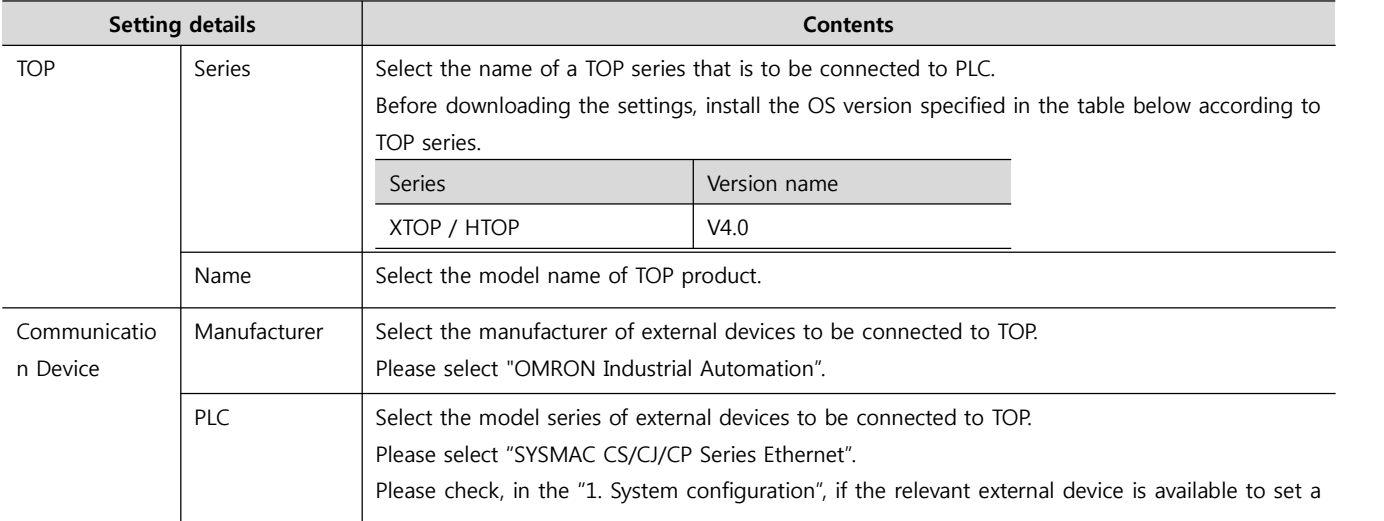

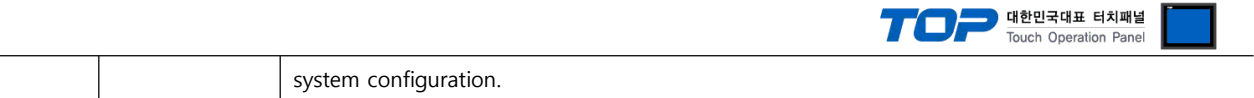

┓

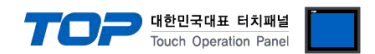

## **3. Example of system settings**

Regarding of communication interface settings in TOP and external devices, we suggest as below.

#### ■ Dip Switch of CPU Module

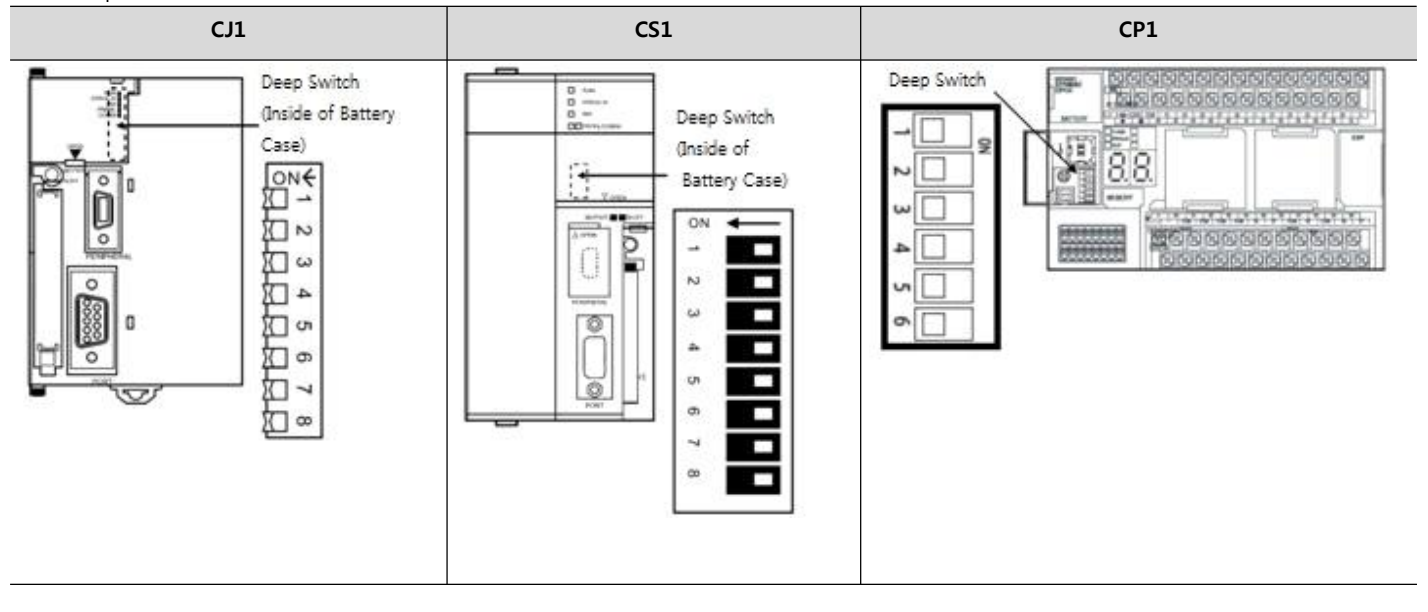

■ Toggle Switch of Communication Module

| Image     | Name                          |
|-----------|-------------------------------|
| <b>ON</b> | Terminating resistance switch |
|           | 2-wire/4wire switch           |

■ Communication Module Rotary Switch

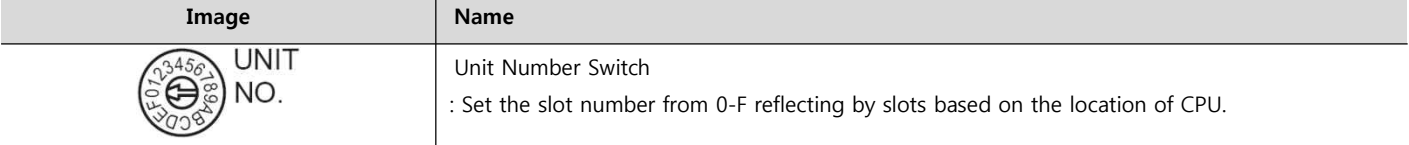

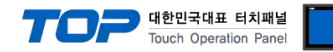

### **3.1 Example of settings 1**

The system is set as below.

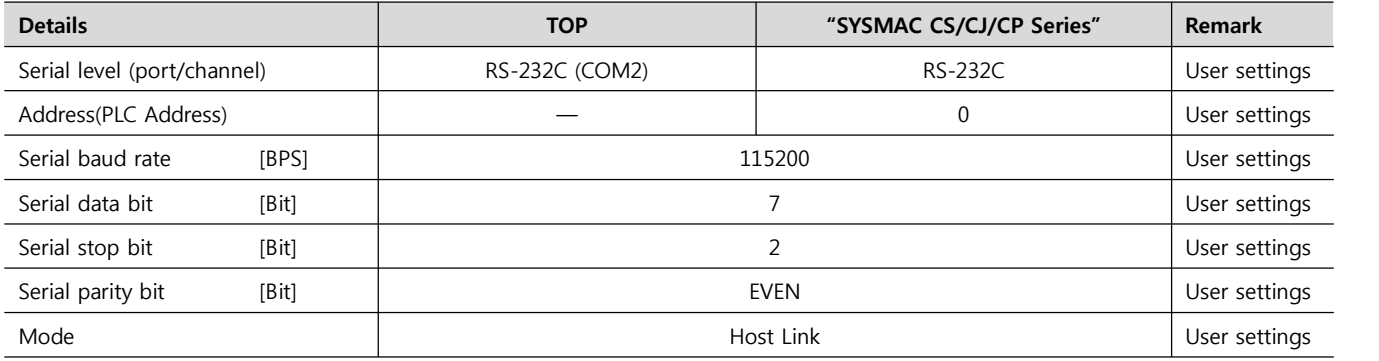

#### **(1) XDesignerPlus setup**

After setting the below details in [Project > Project Settings], download the detailed settings using TOP tool.

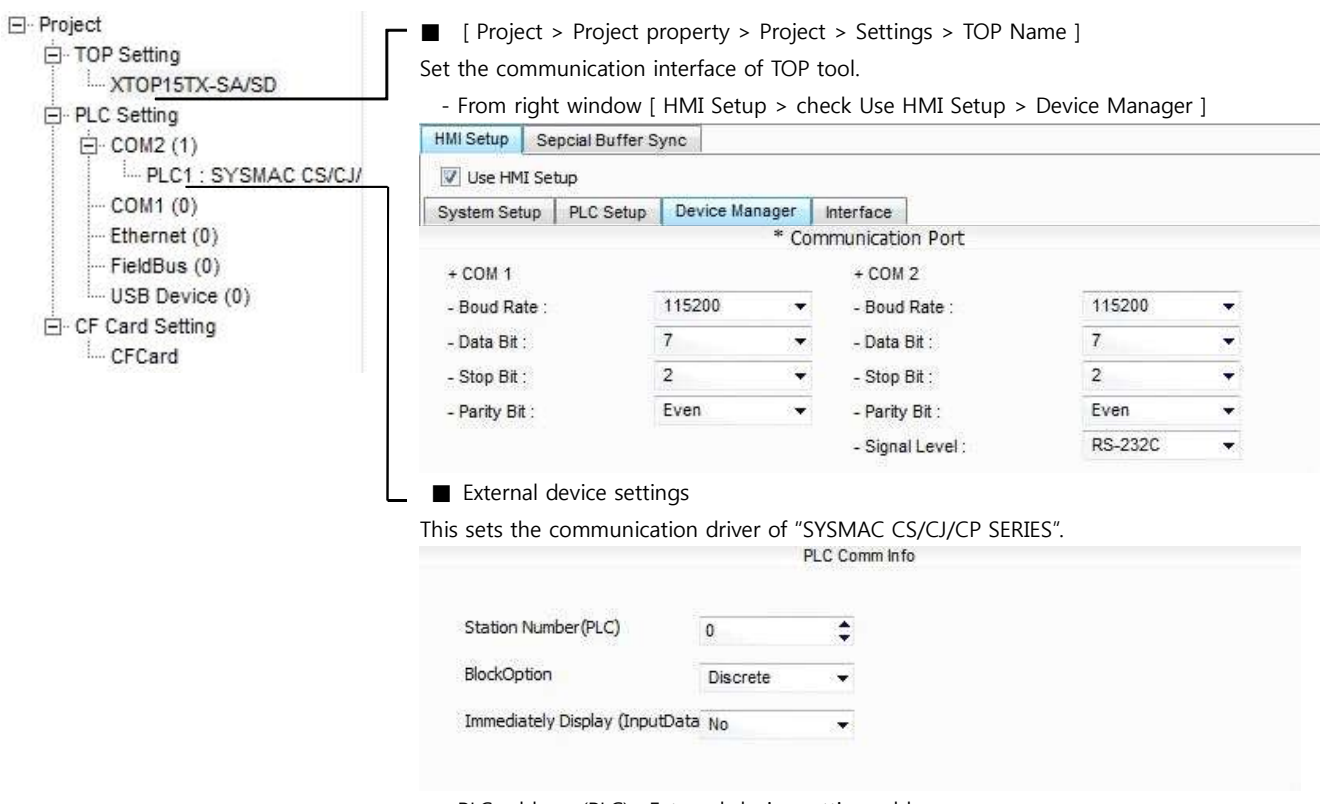

- PLC address (PLC) : External device setting address
- Block process method : Choose protocol method.
- Show right away after input data.

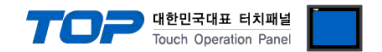

Please set as below using "SYSMAC CS/CJ/CP SERIES"Ladder Software CX-One. Please refer the PLC user manual for more detailed information if you need.

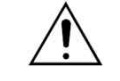

Please do not use the same address of OMRON CS/CJ series twice in the unit network.

#### ■ Ladder Software setting

Execute progress below after connecting with PLC by clicking [PLC] - [Auto Online] - [Auto Online] from the main menu.

**1.** Pop up [PLC Setups] window by double clicking [Settings] from the [CX-Programmer] project window.

**2.** Set as below by selecting [Host Link Port] from [PLC Setups] window.

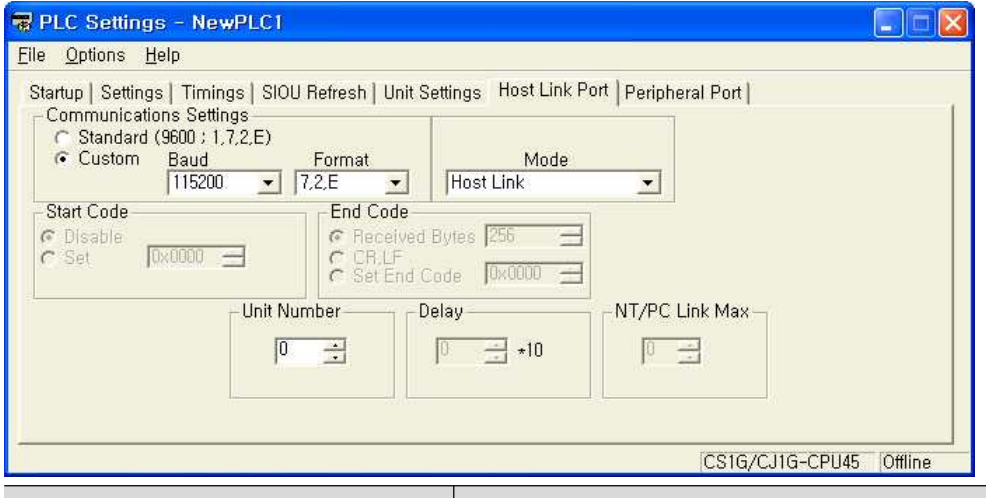

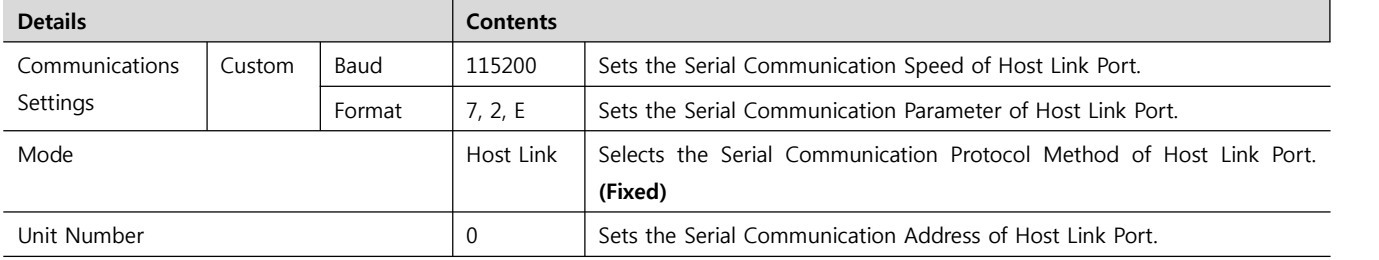

**3.** Transmitting [Setting] information to PLC through [PLC] - [Transfer] - [To PLC].

■ Switch Setting

**1.** Set the Dip Switch of CPU module as below.

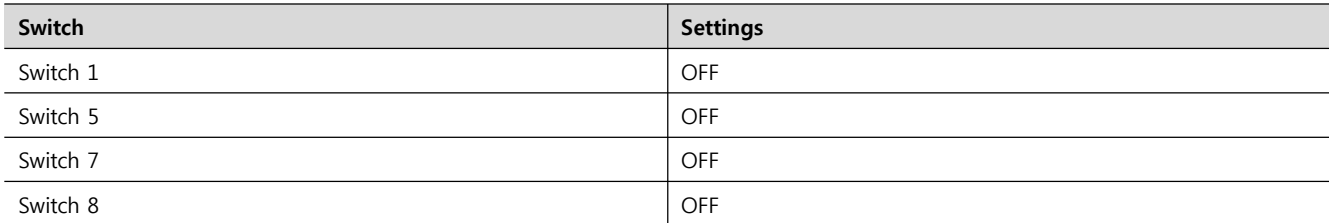

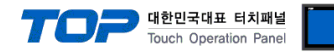

#### **3.2 Example of Settings 2**

The system is set as below.

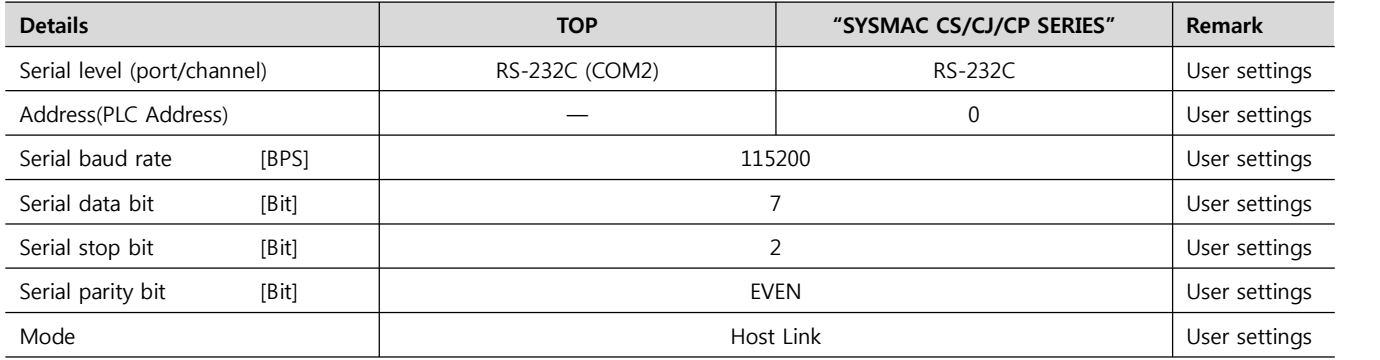

#### **(1) XDesignerPlus setup**

After setting the below details in [Project > Project Settings], download the detailed settings using TOP tool.

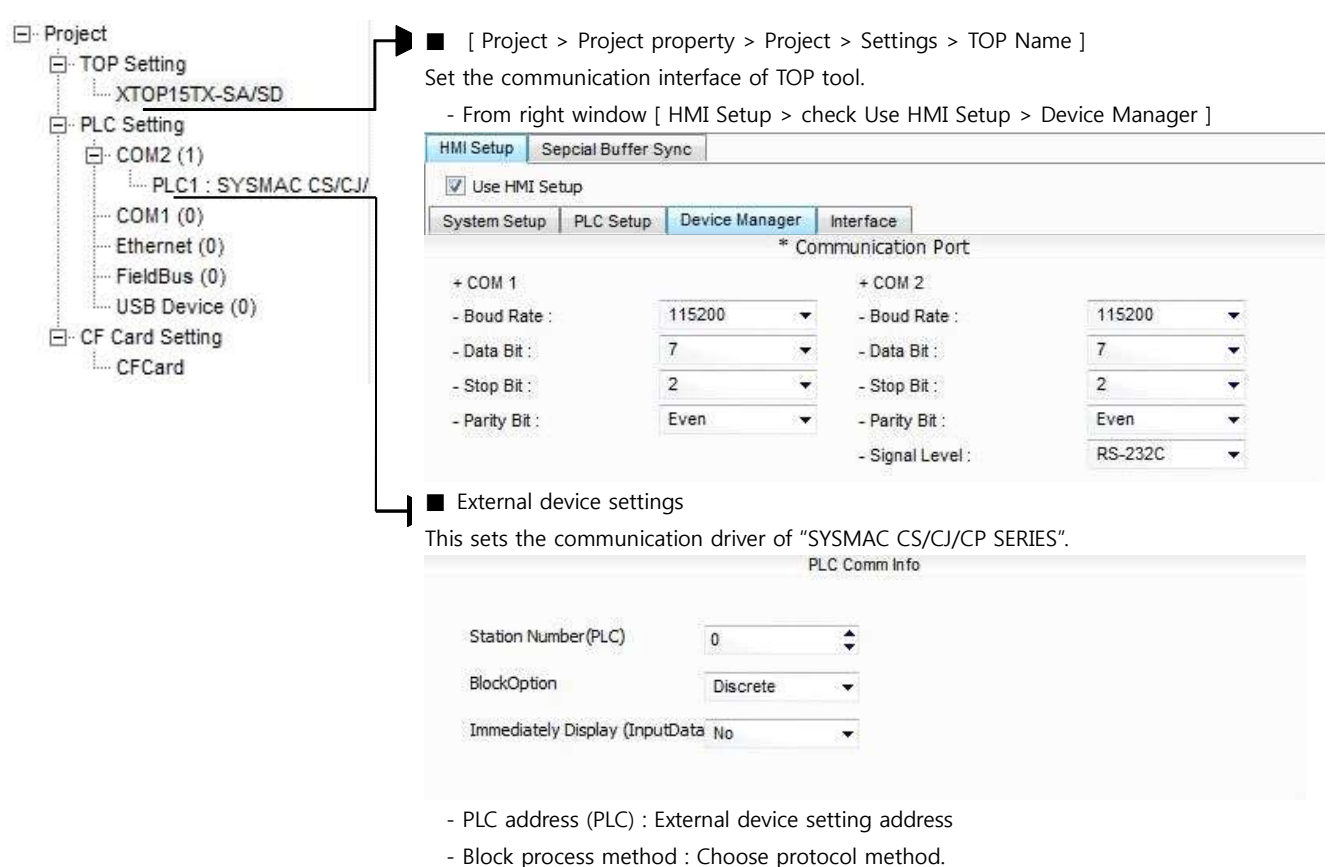

- 
- Show right away after input data.

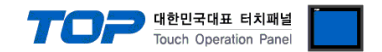

Please set as below using "SYSMAC CS/CJ/CP SERIES"Ladder Software CX-One. Please refer the PLC user manual for more detailed information if you need.

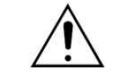

Please do not use the same address of OMRON CS/CJ series twice in the unit network.

#### ■ Ladder Software setting

Execute progress below after connecting with PLC by clicking [PLC] - [Auto Online] - [Auto Online] from the main menu.

**1.** Pop up [PLC I/O Table] window by double clicking [I/O Table and Unit Setup] on the [CX-Programmer] project window.

**2.** Pop up [Edit Parameter] window by double clicking the name of serial communication board that is included in [Inner Board] Menu.

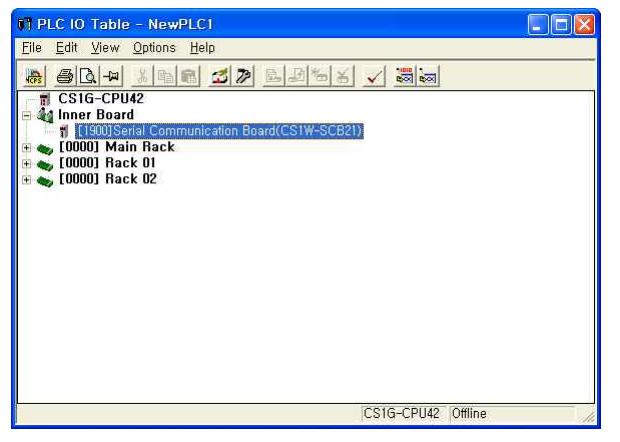

**3.** Set as below from the [Edit Parameters] window by double clicking communication module that is installed at PLC on [PLC I/O Table] setting window.

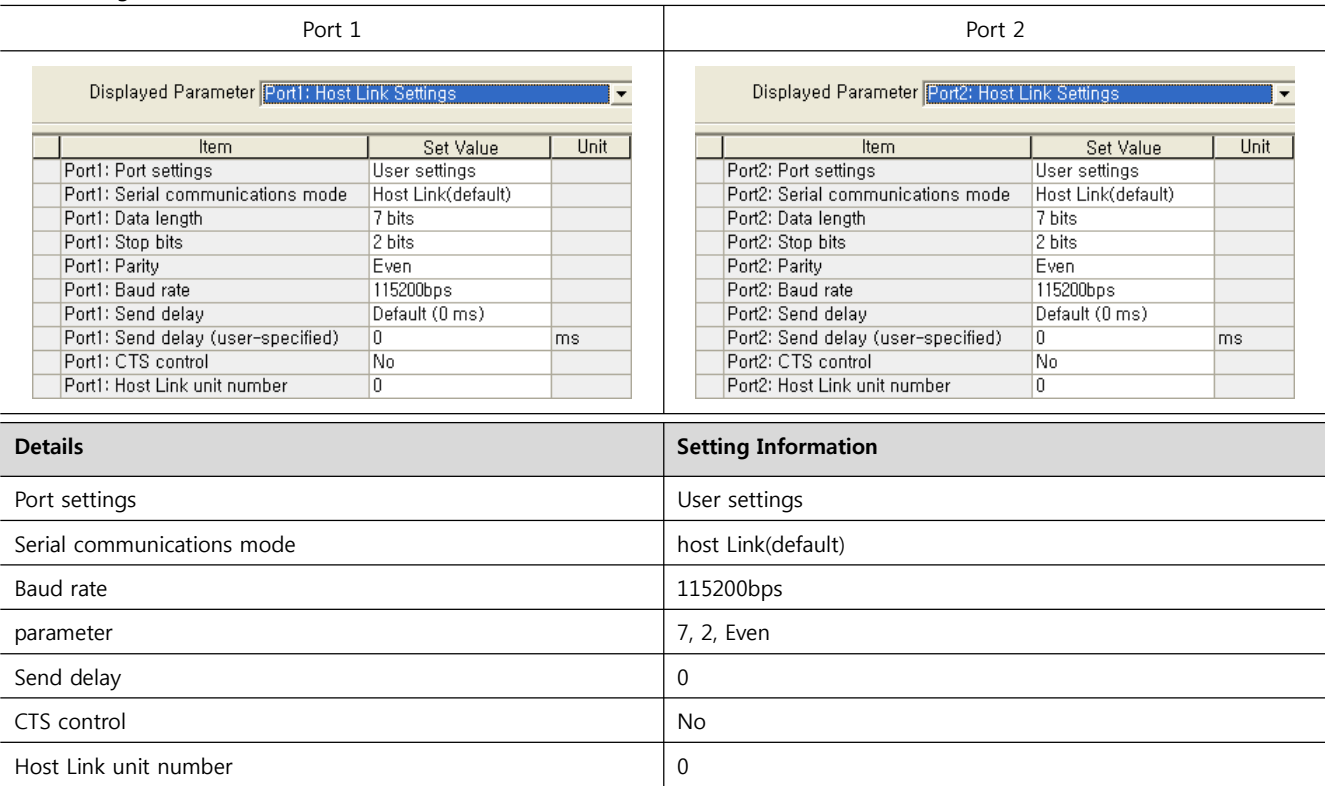

**4.** Transmitting [Setting] information to PLC through [PLC] - [Transfer] - [To PLC].

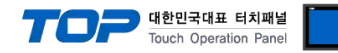

#### **3.3 Examples of Setting 3**

#### The system is set as below.

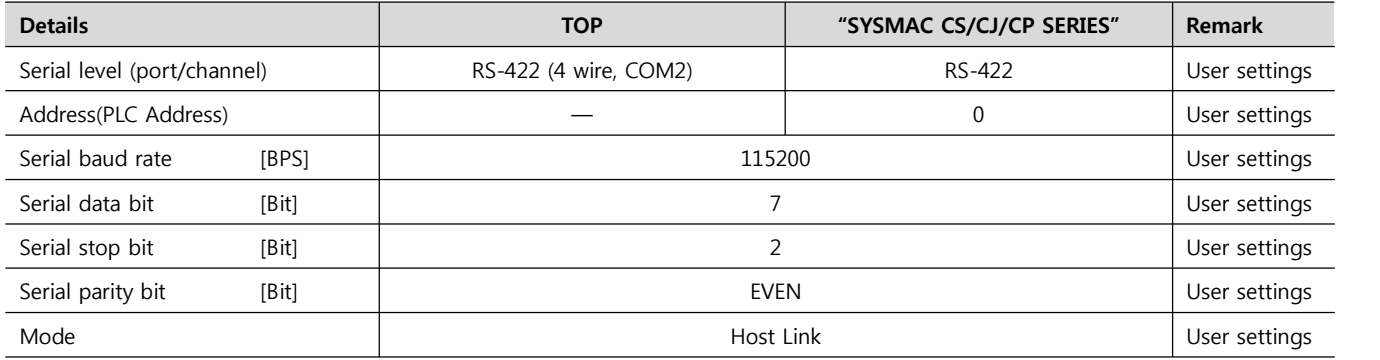

#### **(1) XDesignerPlus setup**

After setting the below details in [Project > Project Settings], download the detailed settings using TOP tool.

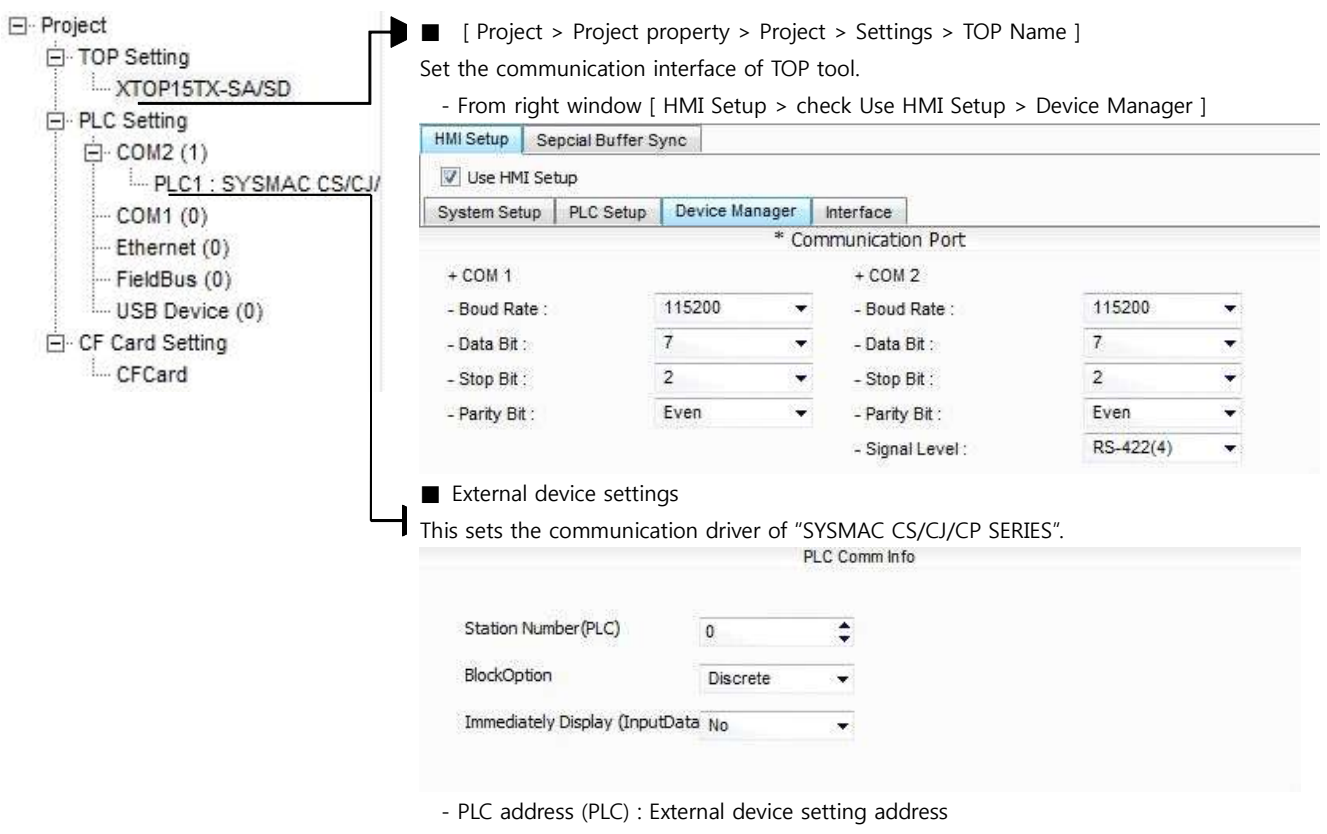

- Block process method : Choose protocol method.
- Show right away after input data.

![](_page_12_Picture_0.jpeg)

Please set as below using "SYSMAC CS/CJ/CP SERIES"Ladder Software CX-One. Please refer the PLC user manual for more detailed information if you need.

![](_page_12_Picture_3.jpeg)

Please do not use the same address of OMRON CS/CJ series twice in the unit network.

#### ■ Ladder Software setting

Execute progress below after connecting with PLC by clicking [PLC] - [Auto Online] - [Auto Online] from the main menu.

**1.** Set the Toggle Switch setting on front part of communication module as below.

![](_page_12_Picture_131.jpeg)

**2.** Pop up [PLC I/O Table] window by double clicking [I/O Table and Unit Setup] on the [CX-Programmer] project window.

**3.** Pop up [Edit Parameter] window by double clicking the name of serial communication board that is included in [Inner Board] Menu.

![](_page_12_Picture_132.jpeg)

**4.** Set as below from the [Edit Parameters] window by double clicking communication module that is installed at PLC on [PLC I/O Table] setting window.

![](_page_12_Picture_133.jpeg)

**5.** Transmitting [Setting] information to PLC through [PLC] - [Transfer] - [To PLC].

![](_page_13_Picture_0.jpeg)

#### **3.4 Examples of Setting 4**

The system is set as below.

![](_page_13_Picture_175.jpeg)

#### **(1) XDesignerPlus setup**

After setting the below details in [Project > Project Settings], download the detailed settings using TOP tool.

![](_page_13_Figure_6.jpeg)

- Show right away after input data.

![](_page_14_Picture_0.jpeg)

Please set as below using "SYSMAC CS/CJ/CP SERIES"Ladder Software CX-One. Please refer the PLC user manual for more detailed information if you need.

![](_page_14_Picture_3.jpeg)

Please do not use the same address of OMRON CS/CJ series twice in the unit network.

#### ■ Ladder Software setting

Execute progress below after connecting with PLC by clicking [PLC] - [Auto Online] - [Auto Online] from the main menu.

**1.** Pop up [PLC I/O Table] window by double clicking [I/O Table and Unit Setup] on the [CX-Programmer] project window.

**2.** Set the same value on serial communication module and the unit number of module information in [PLC IO Table] window.

![](_page_14_Picture_9.jpeg)

**3.** Set as below from the [Edit Parameters] window by double clicking communication module that is installed at PLC on [PLC I/O Table] setting window.

![](_page_14_Picture_117.jpeg)

**4.** Transmitting [Setting] information to PLC through [PLC] - [Transfer] - [To PLC].

![](_page_15_Picture_0.jpeg)

#### **3.5 Examples of Setting 5**

The system is set as below.

![](_page_15_Picture_176.jpeg)

#### **(1) XDesignerPlus setup**

After setting the below details in [Project > Project Settings], download the detailed settings using TOP tool.

![](_page_15_Figure_6.jpeg)

- Block process method : Choose protocol method.
- Show right away after input data.

![](_page_16_Picture_0.jpeg)

Please set as below using "SYSMAC CS/CJ/CP SERIES"Ladder Software CX-One. Please refer the PLC user manual for more detailed information if you need.

![](_page_16_Picture_3.jpeg)

Please do not use the same address of OMRON CS/CJ series twice in the unit network.

#### ■ Ladder Software setting

Execute progress below after connecting with PLC by clicking [PLC] - [Auto Online] - [Auto Online] from the main menu.

**1.** Set the Toggle Switch setting on front part of communication module as below.

![](_page_16_Picture_140.jpeg)

**2.** Pop up [PLC I/O Table] window by double clicking [I/O Table and Unit Setup] on the [CX-Programmer] project window.

**3.** Set the same value on serial communication module and the unit number of module information in [PLC IO Table] window.

![](_page_16_Figure_11.jpeg)

**4.** Set as below from the [Edit Parameters] window by double clicking communication module that is installed at PLC on [PLC I/O

Table] setting window.

![](_page_16_Picture_141.jpeg)

**5.** Transmitting [Setting] information to PLC through [PLC] - [Transfer] - [To PLC].

![](_page_17_Picture_0.jpeg)

#### **3.6 Examples of Setting 6**

The system is set as below.

![](_page_17_Picture_176.jpeg)

#### **(1) XDesignerPlus setup**

After setting the below details in [Project > Project Settings], download the detailed settings using TOP tool.

![](_page_17_Figure_6.jpeg)

- Show right away after input data.
	-

![](_page_18_Picture_0.jpeg)

Please set as below using "SYSMAC CS/CJ/CP SERIES"Ladder Software CX-One. Please refer the PLC user manual for more detailed information if you need.

![](_page_18_Picture_3.jpeg)

Please do not use the same address of OMRON CS/CJ series twice in the unit network.

■ Ladder Software setting

Execute progress below after connecting with PLC by clicking [PLC] - [Auto Online] - [Auto Online] from the main menu.

**1.** Set the RS-232C port of CPU module as below after selecting [Serial Port] Tab in the [PLC Setups] of [CX-Programmer].

**2.** Set as below by selecting [Host Link Port] from [PLC Setups] window.

![](_page_18_Picture_109.jpeg)

**3.** Transmitting [Setting] information to PLC through [PLC] - [Transfer] - [To PLC].

#### ■ Switch Setting

**1.** Set the DIP Switch of CPU module as below.

![](_page_18_Picture_110.jpeg)

![](_page_19_Picture_0.jpeg)

### **3.7 Examples of Setting 7**

The system is set as below.

![](_page_19_Picture_175.jpeg)

#### **(1) XDesignerPlus setup**

After setting the below details in [Project > Project Settings], download the detailed settings using TOP tool.

![](_page_19_Figure_6.jpeg)

- Show right away after input data.

![](_page_20_Picture_0.jpeg)

Please set as below using "SYSMAC CS/CJ/CP SERIES"Ladder Software CX-One. Please refer the PLC user manual for more detailed information if you need.

![](_page_20_Picture_3.jpeg)

Please do not use the same address of OMRON CS/CJ series twice in the unit network.

#### ■ Ladder Software setting

Execute progress below after connecting with PLC by clicking [PLC] - [Auto Online] - [Auto Online] from the main menu.

**1.** Pop up [PLC Setups] window by double clicking [Settings] from the [CX-Programmer] project window.

**2.** Set as below by selecting [Host Link Port] from [PLC Setups] window.

![](_page_20_Picture_144.jpeg)

![](_page_20_Picture_145.jpeg)

**3.** Transmitting [Setting] information to PLC through [PLC] - [Transfer] - [To PLC].

#### ■ Switch Setting

**1.** Set the Dip Switch of CPU module as below.

![](_page_20_Picture_146.jpeg)

![](_page_21_Picture_0.jpeg)

#### **3.8 Examples of Setting 8**

The system is set as below.

![](_page_21_Picture_176.jpeg)

#### **(1) XDesignerPlus setup**

After setting the below details in [Project > Project Settings], download the detailed settings using TOP tool.

![](_page_21_Figure_6.jpeg)

- Block process method : Choose protocol method.
- Show right away after input data.

![](_page_22_Picture_0.jpeg)

Please set as below using "SYSMAC CS/CJ/CP SERIES"Ladder Software CX-One. Please refer the PLC user manual for more detailed information if you need.

![](_page_22_Picture_3.jpeg)

Please do not use the same address of OMRON CS/CJ series twice in the unit network.

#### ■ Ladder Software setting

Execute progress below after connecting with PLC by clicking [PLC] - [Auto Online] - [Auto Online] from the main menu.

**1.** Pop up [PLC Setups] window by double clicking [Settings] from the [CX-Programmer] project window.

**2.** Set as below by selecting [Host Link Port] from [PLC Setups] window.

![](_page_22_Picture_144.jpeg)

![](_page_22_Picture_145.jpeg)

**3.** Transmitting [Setting] information to PLC through [PLC] - [Transfer] - [To PLC].

#### ■ Switch Setting

**1.** Set the DIP Switch of CPU module as below.

![](_page_22_Picture_146.jpeg)

![](_page_23_Picture_0.jpeg)

## **4. Communication settings details**

Communication settings are available at XDesignerPlus or TOP main menu. Communication settings must be identical with the external devices.

#### **4.1 XDesignerPlus settings details**

Select [Project > Project property] to show the below window.

![](_page_23_Figure_5.jpeg)

#### ■ Communication Interface Settings

![](_page_23_Picture_169.jpeg)

![](_page_24_Picture_0.jpeg)

![](_page_24_Picture_17.jpeg)

![](_page_25_Picture_0.jpeg)

#### **4.2 TOP main menu setup item**

- When a buzzer is on during the power reset, touch 1 spot at the upper LCD to move to "TOP Management Main" display.

![](_page_25_Picture_175.jpeg)

![](_page_25_Picture_4.jpeg)

#### **Step 1**. [ PLC setup ] .Setup driver interface.

![](_page_25_Picture_176.jpeg)

![](_page_25_Picture_177.jpeg)

#### **Step 2**. [ PLC setup ] > [ TOP COM2/COM1 setup ] – Setup relevant port's serial parameter.

![](_page_25_Picture_178.jpeg)

![](_page_25_Picture_179.jpeg)

![](_page_26_Picture_0.jpeg)

#### **4.3 Communication diagnosis**

■ TOP - Confirming interface setting condition between external devices<br>- Move to Menu by clicking the top side of LCD screen as resetting the power of TOP.

- Confirms if Port [COM 2 or COM 1] setting that is willing to use in [Communication Settings] matches with the setting of external devices.

■ Port Communication Issue Diagnosis

- PLC Setup > TOP [ COM 2 or COM 1 ] click "Communication Diagnosis" button.

- Diagnosis dialog box will pop up on the screen, you can judge by following information that are shown on box no. 3 section.

![](_page_26_Picture_230.jpeg)

■ Communication Diagnosis Sheet<br>- Please refer to the information below if you have a problem between external devices and communication connection.

![](_page_26_Picture_231.jpeg)

![](_page_27_Picture_0.jpeg)

## **5. Cable diagram**

This Chapter is to introduce the Cable diagram for regular communication between TOP and relative devices. (The cable diagram that is introduced in this chapter might be different than suggested for OMRON Industrial Automation)

#### **5.1 Cable diagram 1**

■ 1:1 Connection

![](_page_27_Figure_5.jpeg)

2\*Caution1) Pin arrangement is shown from connecting face in cable connection connecter.22

(B) XTOP COM 2 Port (15 pin)

![](_page_27_Picture_407.jpeg)

\*Caution1) Pin arrangement is shown from connecting face in cable connection connecter.

![](_page_27_Picture_408.jpeg)

![](_page_27_Picture_409.jpeg)

![](_page_28_Picture_92.jpeg)

\*Caution1) Pin arrangement is shown from connecting face in cable connection connecter.

![](_page_29_Picture_0.jpeg)

![](_page_29_Picture_1.jpeg)

#### ■ 1:1 Connection

(A) XTOP COM 2 Port (9 pin)

![](_page_29_Picture_362.jpeg)

\*Caution1) Pin arrangement is shown from connecting face in cable connection connecter.

(B) XTOP COM 2 Port (15 pin)

![](_page_29_Picture_363.jpeg)

\*Caution1) Pin arrangement is shown from connecting face in cable connection connecter.

![](_page_29_Picture_364.jpeg)

![](_page_29_Picture_365.jpeg)

![](_page_30_Picture_24.jpeg)

\*Caution1) Pin arrangement is shown from connecting face in cable connection connecter.

☞ Continue on the next page.

٦

![](_page_31_Picture_0.jpeg)

■ 1 : N Connection - Please connect referring to 1:1 connection as below.

![](_page_31_Picture_144.jpeg)

■ RS-422 Multilink (N : 1 Connection) - Please connect referring to 1:1 connection as below.

![](_page_31_Picture_145.jpeg)

![](_page_32_Picture_0.jpeg)

## **6. Support address**

Devices that are usable with TOP is as below.

There might be difference in the range of device (address) by type / series of CPU module TOP series supports the maximum address range that external device series use Please refer each CPU module user manual carefully for devices that you desired to use to prevent not getting out of range.

#### **6.1 CS1/CJ1 Series**

![](_page_32_Picture_199.jpeg)

\*caution1) A000 - A447 Range : Not authorized writing.

\*caution2) Not authorized writing

\*caution3) Do not use it because "D device" range is utilized as a system setting range depends on which communication card that the user uses.

![](_page_32_Picture_200.jpeg)

\*caution4) Depends on CPU type, the range of address is different and it is possible to use up to 13 Bank(E0 - EC) x 32767 word max.

\*caution5) CJM1 series does not contain Extension data memory part.

caution6) CJ1 series does not contain Current Bank EM part.

☞ Continue on the next page.

![](_page_33_Picture_267.jpeg)

\*caution1) Do not use it because it is utilized as a system setting range depends on which communication card that the user uses.

![](_page_33_Picture_268.jpeg)

\*caution2) A000 - A447 and A10000 - A11535 Range : Not authorized writing

\*caution3) Not authorized writing

\*caution4) Depends on CPU type, the range of address is different and it is possible to use up to 13 Bank(E0 - EC) x 32767 word max.

### **6.3 CP1 Series**

![](_page_33_Picture_269.jpeg)

![](_page_34_Picture_0.jpeg)

![](_page_34_Picture_26.jpeg)

\*caution1) A000 - A447 Range : Not authorized writing

\*caution2) Not authorized writing